# eFax Messenger Quickstart Guide

### Send a Fax $\mathcal{B}$

- 1. Click **New Fax**. The **Create** window opens.
- 2. Enter the recipient information.
- 3. Enter the **Subject** of the fax and an **Attention** name.
- 4. To add a new page to the fax click the **Add New Page (+)** button in the thumbnails sidebar and choose the type of page to add.
- 5. To add other types of documents, you can attach the file to the fax by clicking **Attach File** and selecting the file to upload.
- 6. Once the fax is complete, click **Send Fax** to send.

#### Print Documents to Messenger 🖻

- 1. Open a document in another program.
- 2. In the File Menu, select Print. The Print dialog box appears.
- 3. Select **eFax Messenger** as the printer.
- 4. Click **OK** or **Print**. The file displays in the main **eFax Messenger** window.

#### View Drafts

- 1. Click Fax Activity in the upper right corner of the Messenger screen.
- 2. Select the **Drafts** tab to view only fax drafts.

#### Save a Draft

- 1. Create a new fax or open a fax draft.
- 2. When all your edits are complete, go to the **File** tab and click **Save as Draft**.

## Add a Cover Page

- 1. Create a new fax or open a fax draft.
- 2. Click Cover Page.
- 3. On the **Insert Cover Page** screen, select a cover page template from the list on the left. You can click on each cover page to see a preview on the right.
- 4. To apply the cover page template selected, click **Insert Cover Page**.

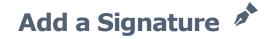

- 1. Create a new fax or open a draft.
- 2. Click on the Create tab.
- 3. Go to the Signatures submenu.
- 4. Scroll through the thumbnails until you locate the one you want. Click on the signature's thumbnail to add it to the document.